# Guida Installazione IDE in Informatica A (Ing. Matematica Prof. Campi, Boracchi)

Informatica a, AA  $2021/2022$ 

Gian Enrico Conti, Chiara Criscuolo, Giacomo Boracchi

https://boracchi.faculty.polimi.it/

POLITECNICO DI MILANO

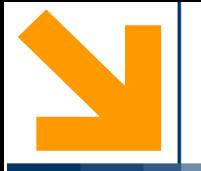

# **Credits**

Queste slides integrano diversi materiali preparati negli anni da: Gian Enrico Conti, Diego Carrera, Alberto Metelli, Mirco Mutti

# **MOLTO IMPORTANTE**

All'esame sarà possibile utilizzare solamente uno dei seguenti IDE:

- Code::Blocks (cross platform ma non supportato dalle recenti versioni di Mac)
- DevC++ (Windows)
- Xcode (Mac)

E' possibile usare altri IDE per i laboratori, ma gli esercitatori verosimilmente non riusciranno a darvi assistenza nella risoluzione di problemi di installazione

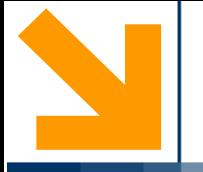

# Code::Blocks

Installazione

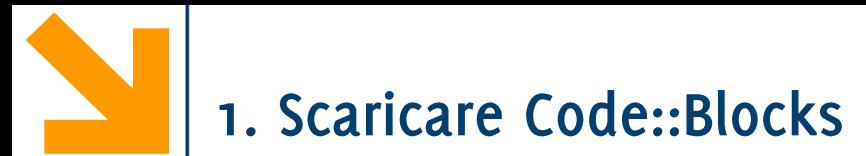

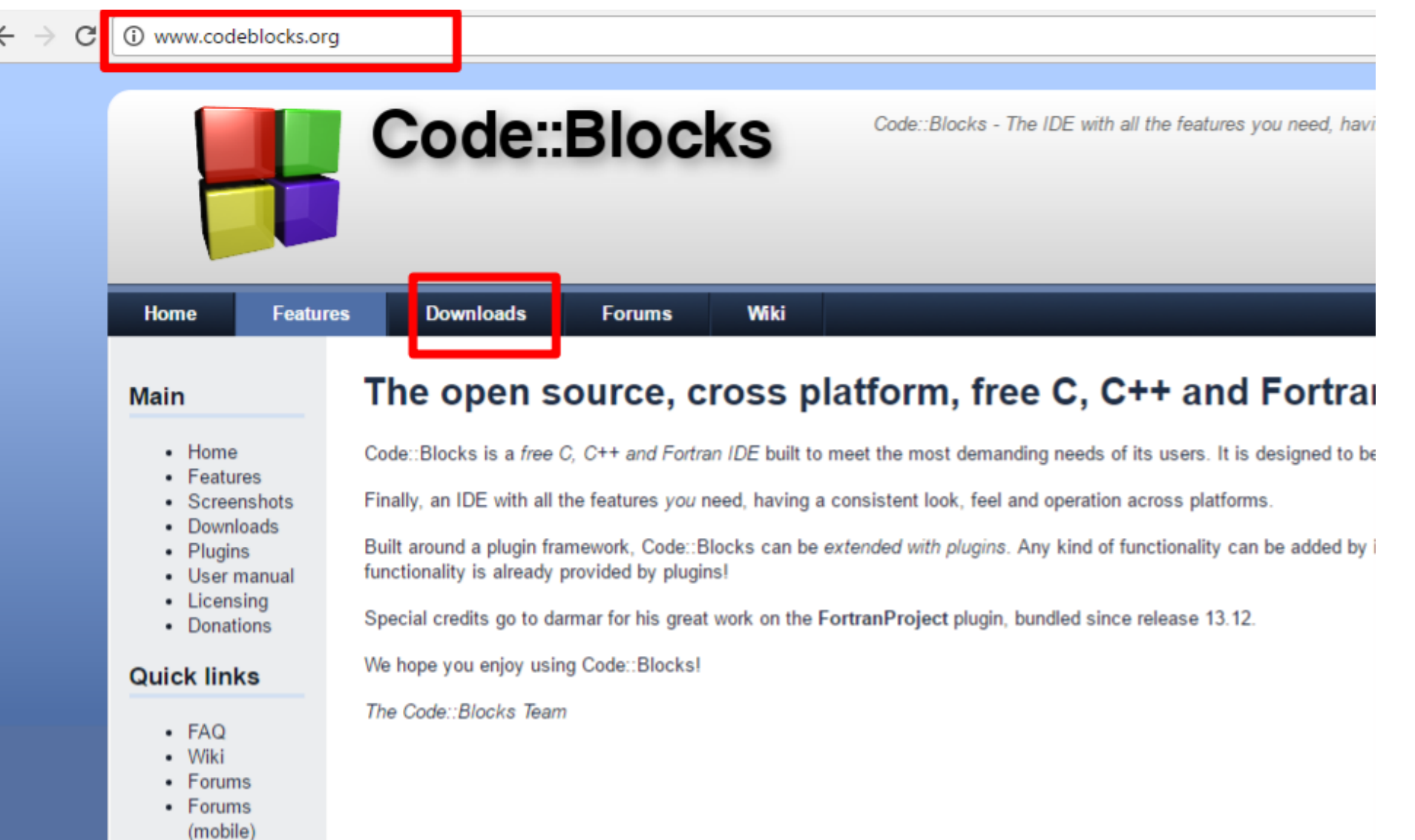

# 2. Selezionare "binary release"

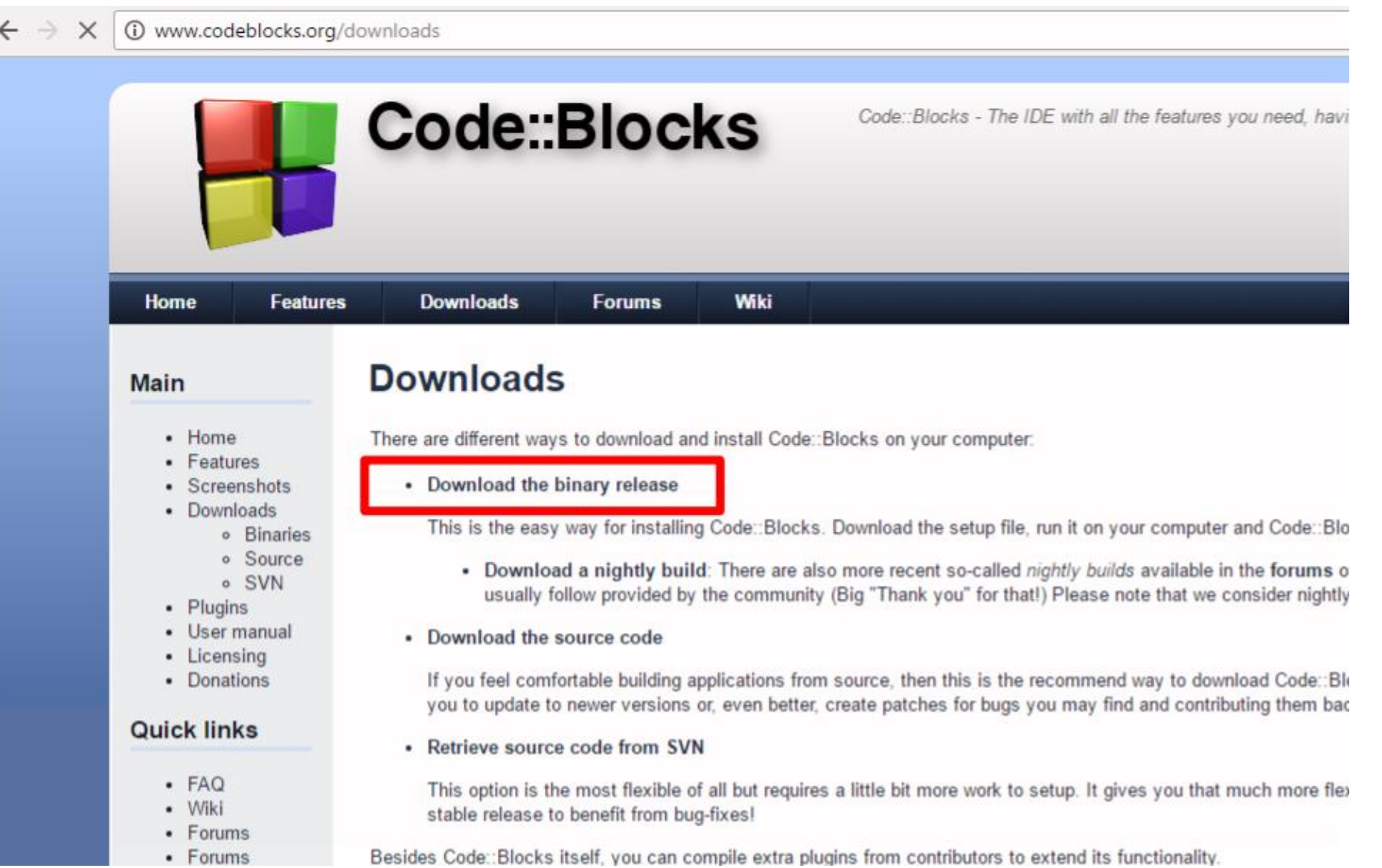

# 3. Scegliere il sistema operativo

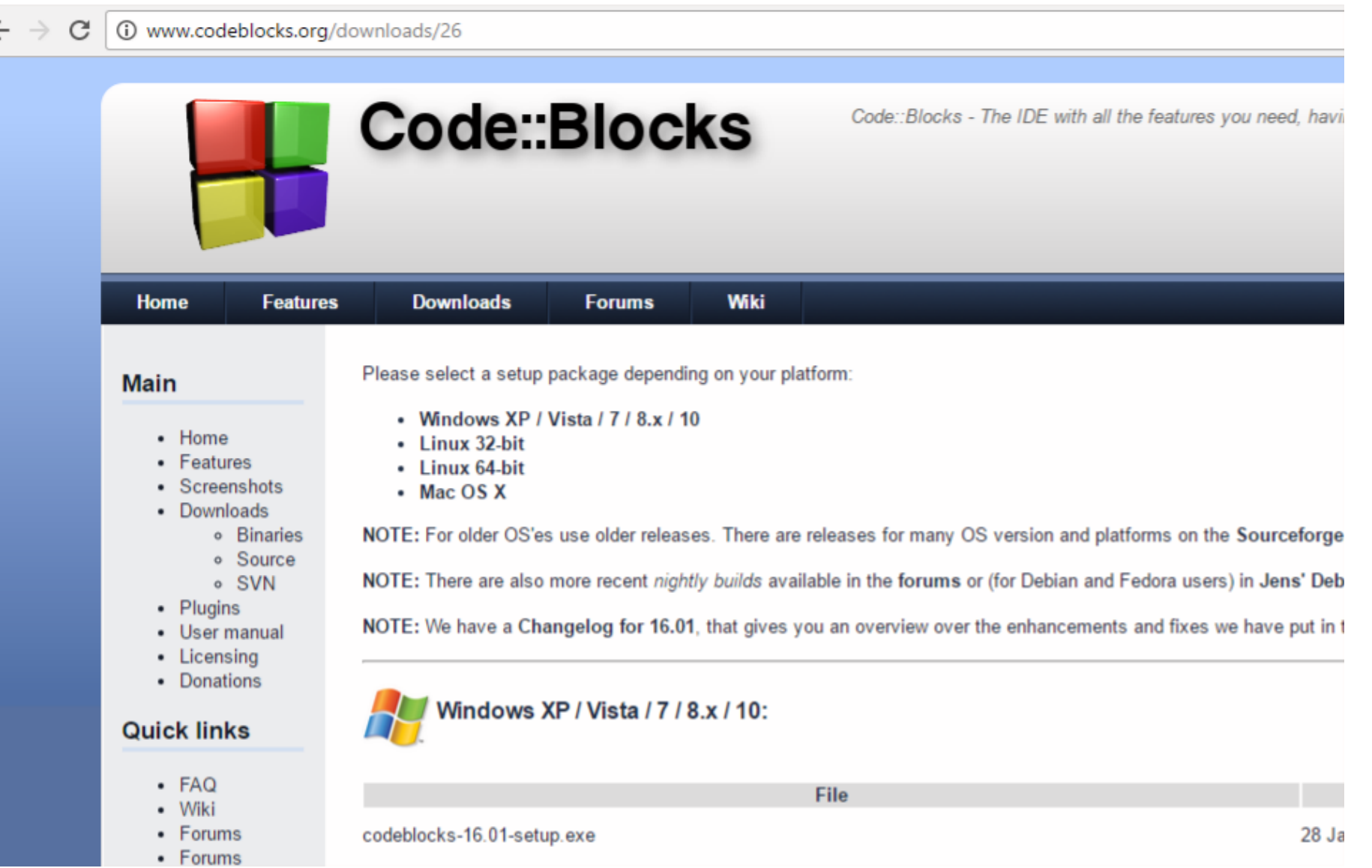

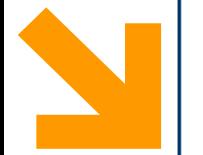

#### Selezionare "codeblocks-20.03mingw-setup.exe" (o anche -17.12-mingwsetup.exe)

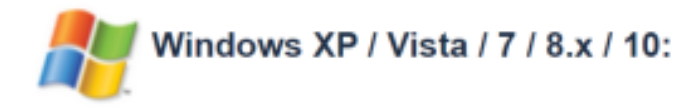

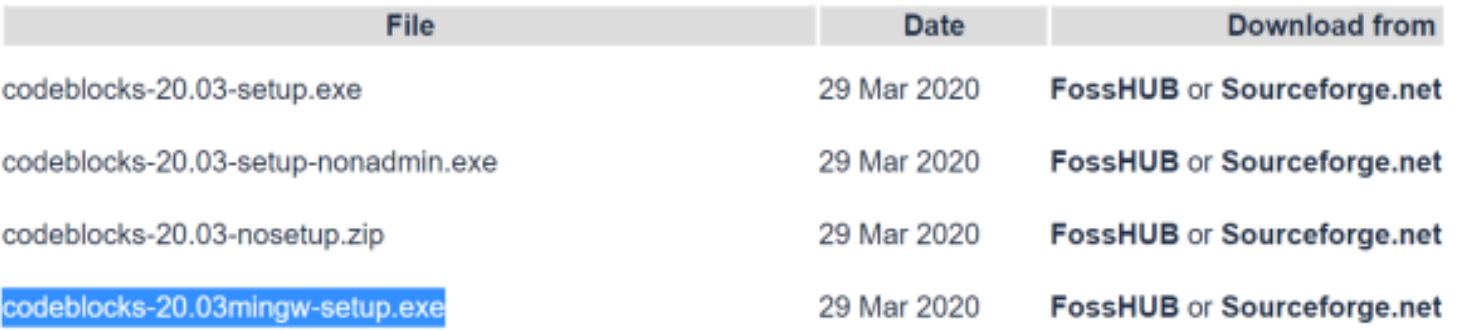

Cliccare su SourceForge:

FossHUB or Sourceforge.net

#### appare:

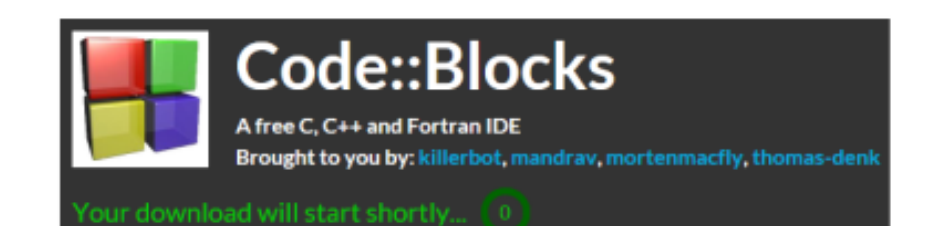

#### We value your privacy

Our site is supported by advertising and we and our partners use technology such as cockies on our site to personalize content and ads, provide social media features, and analyze our traffic. Click "I Accept" below to consent to the use of this technology across the web. You can change your mind and change your consent choices at any time by returning to this site and clicking the Privacy Choices link.

By choosing I Accept below you are also helping to support our site and improve your browsing experience.

**I DO NOT ACCEPT I ACCEPT** 

#### Salvare:

.. privacy..<br>(accept)

What do you want to do with codeblocks-17.12mingw-nosetup.zip (91.2 MB)? From: netix.dl.sourceforge.net

Save

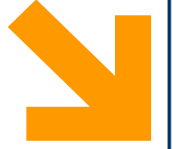

#### Open folder...

#### troverete:

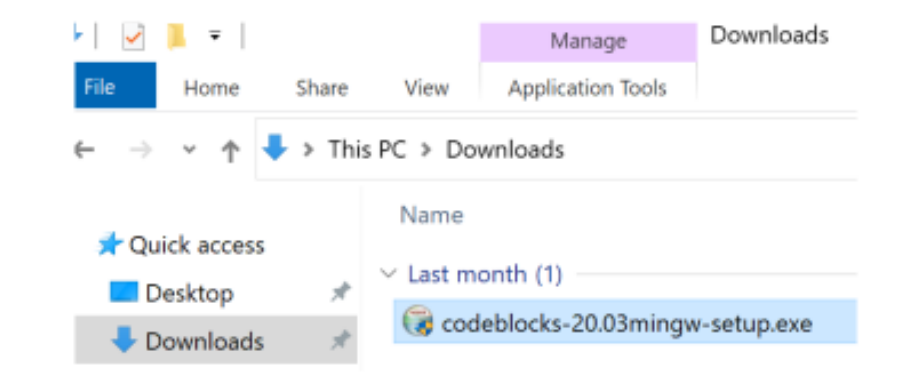

Cancel

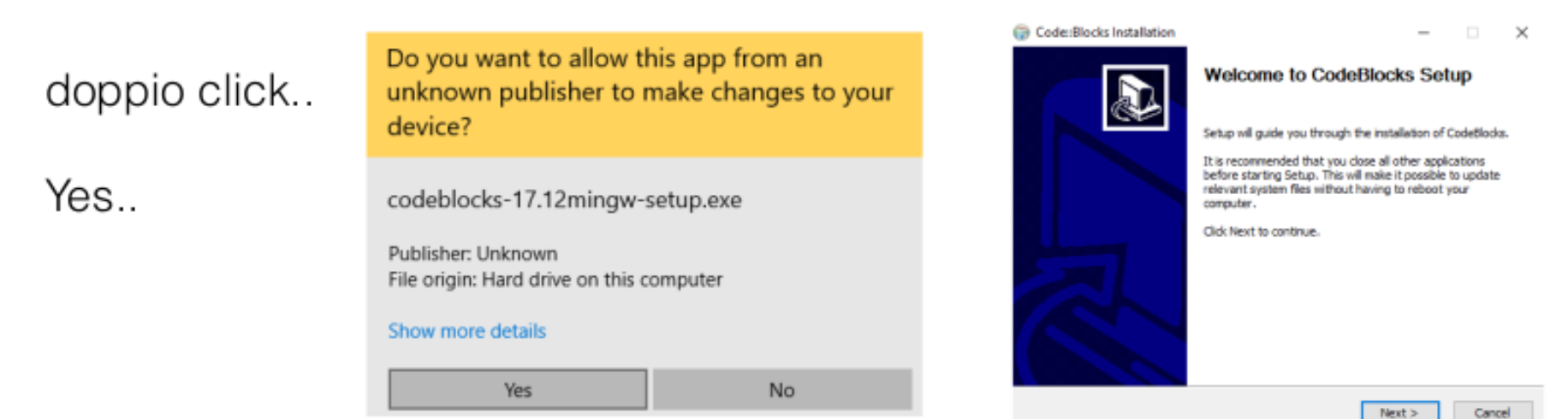

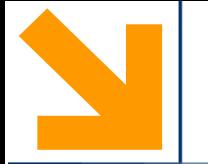

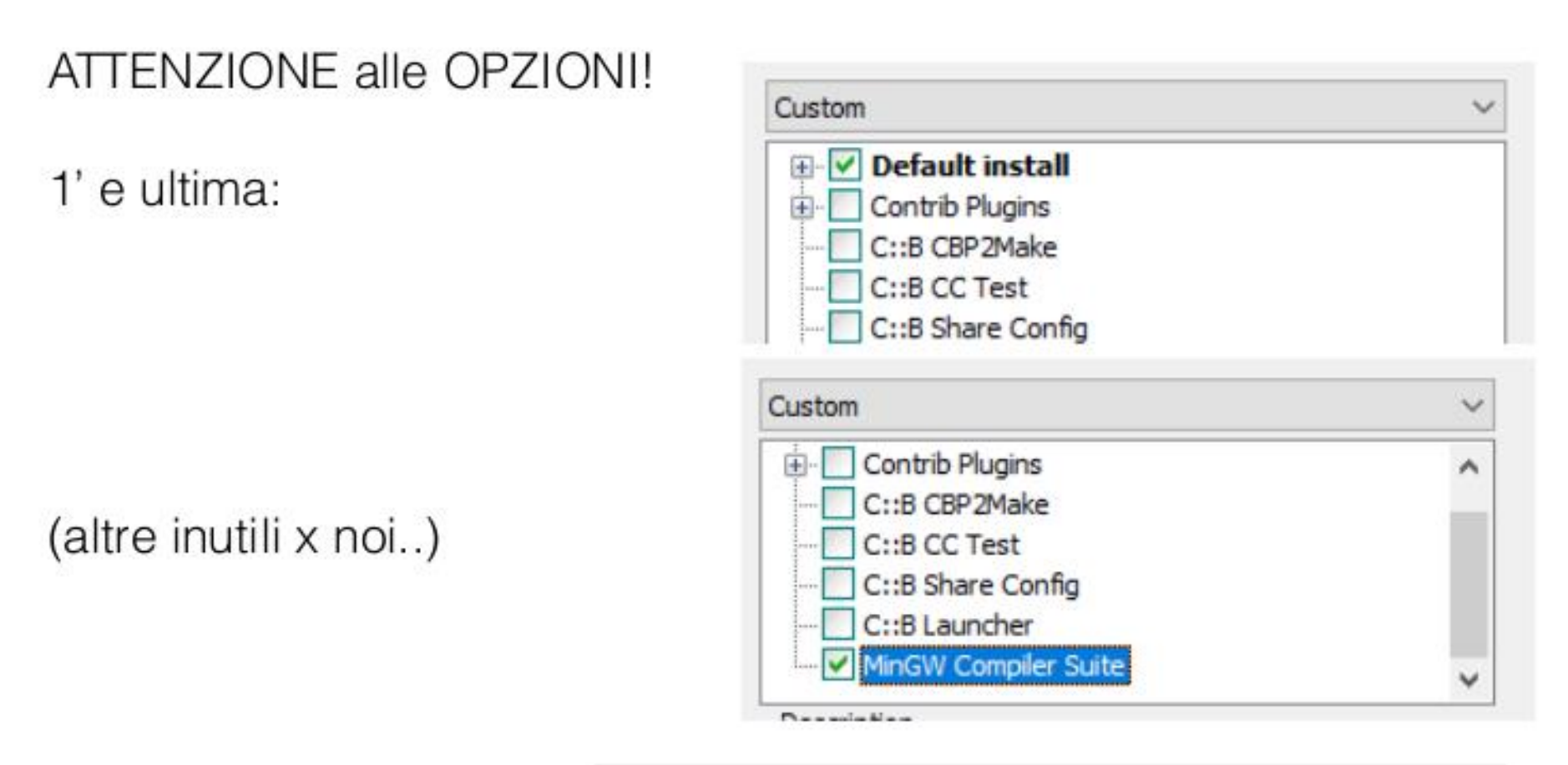

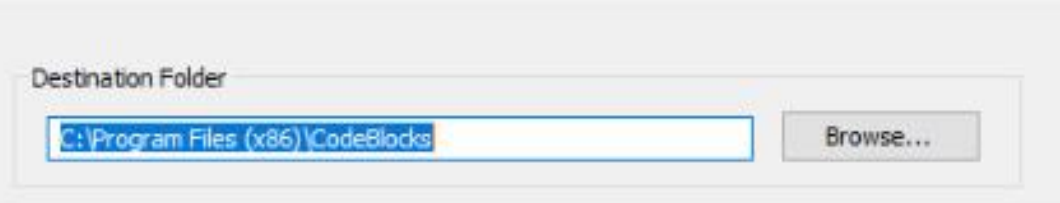

destinazione: (puo' variare se windows a 32 bit..)

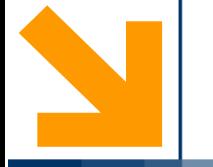

#### Se accettate il valore proposto puo' dare errore.. (privilegi)

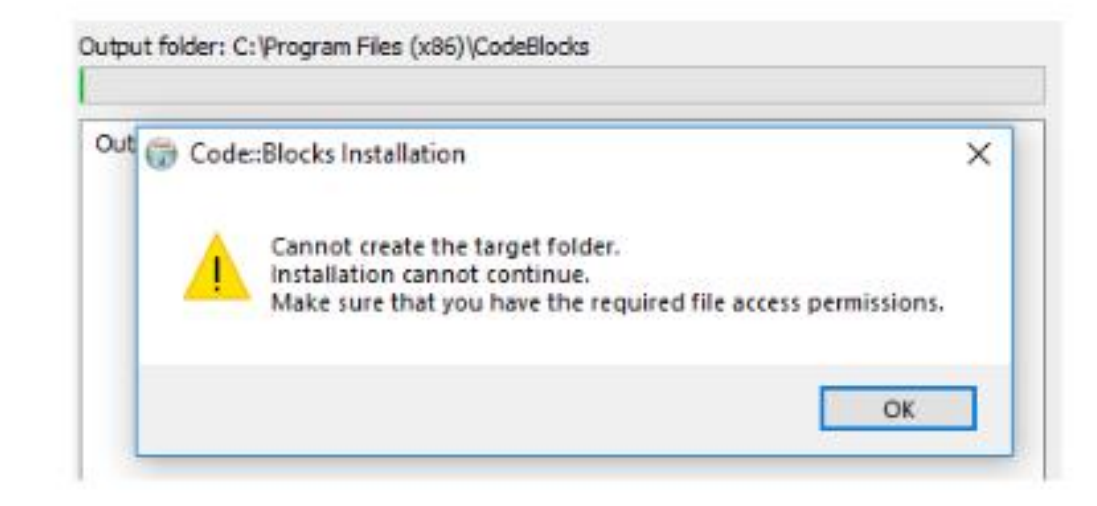

#### dare OK e Cancel.

Nota: sarebbe preferibile avere accesso alla cartella dei programmi, ma richiede setup adeguato/modifica privilegi.

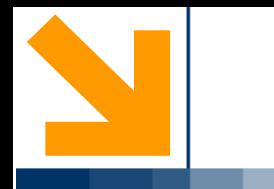

### **SOLO** se da Errore

Cliccare su Browse.. e scegliere la vs. cartella:

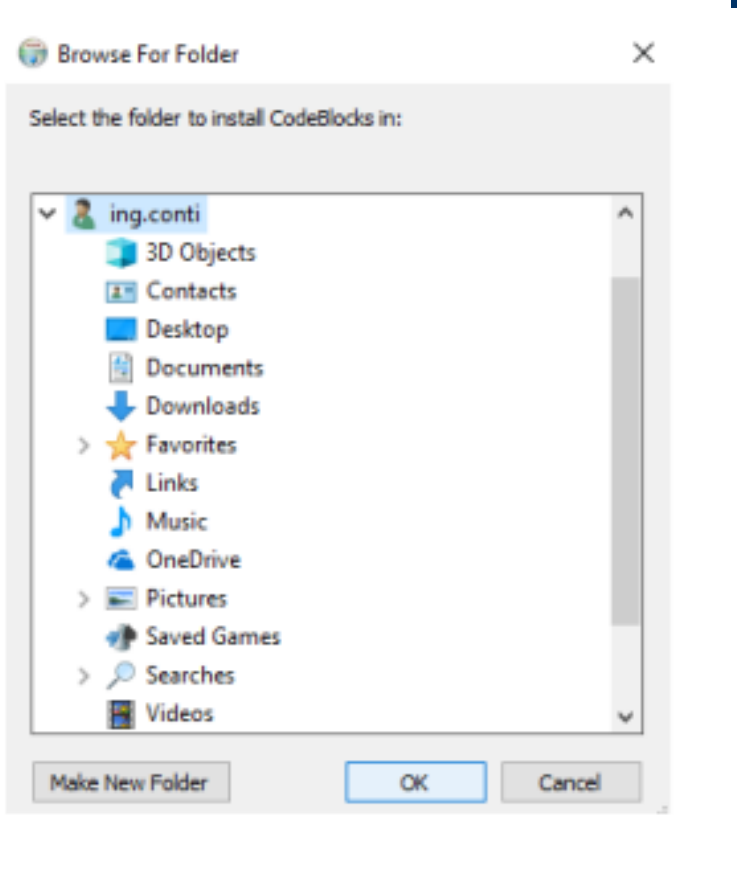

#### apparira:

Destination Folder C:\Users\ing.conti\CodeBlocks\

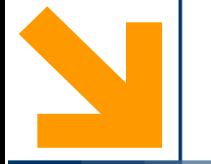

# cliccare su Install ..

# parte setup..alla fine appare:

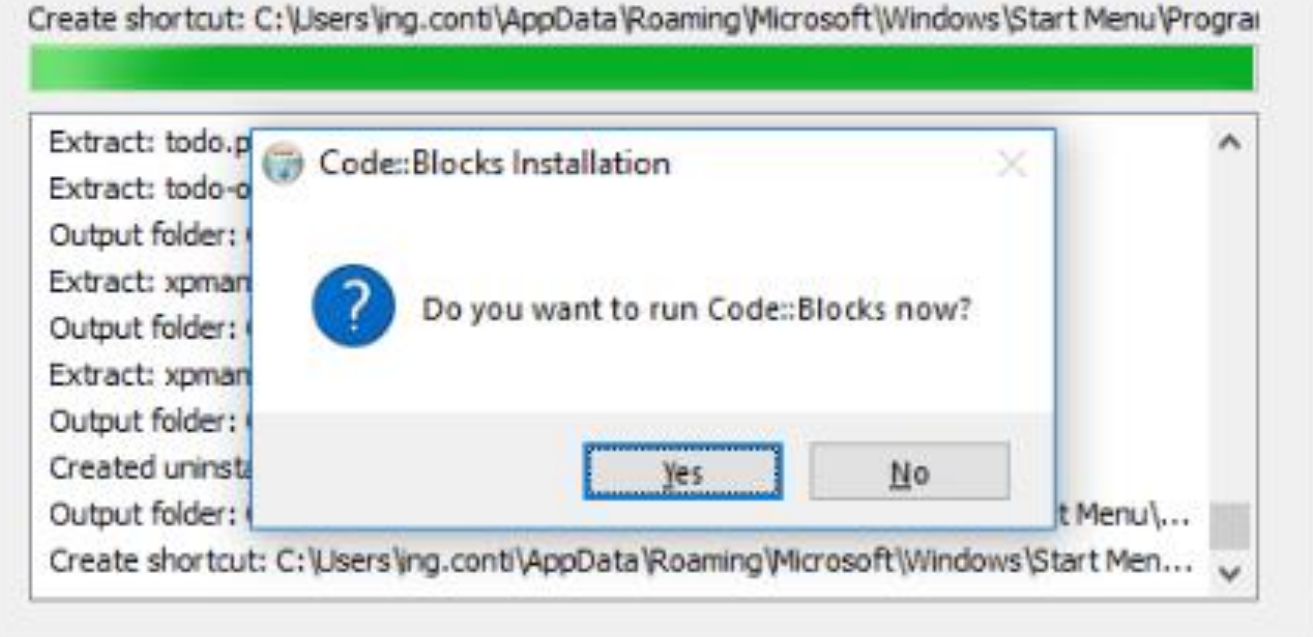

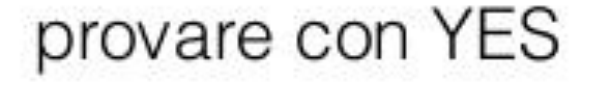

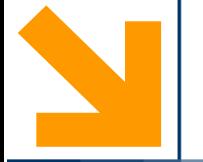

#### Dovreste avere:

Compilers auto-detection  $\Box$  $\times$ Note: After auto-detection, at least one compiler's master path is still empty and therefore invalid. Inspect the list below and change the compiler's master path later in the compiler options. Select you favourite default compiler here: Set as default Compiler  $\land$ Status GNU GCC Compiler Detected Microsoft Visual C++ Toolist 2003 Not found Mcrosoft Visual C++ 2005/2008 Not found Microsoft Visual C++ 2010 Not found Borland C++ Compiler (5.5, 5.82) Not found Digital Mars Compiler Not found Not found OpenWatcom (W32) Compiler Not found Cygwin GCC LCC Compiler Not found Intel C/C++ Compler Not found Small Device C Compiler Not found Tiny C Compiler Not found  $\checkmark$ Current default compiler: GNU GCC Compiler 凤

almeno uno deve essere "detected"

se no..

#### Se NON vi appare ALCUN compilatore....

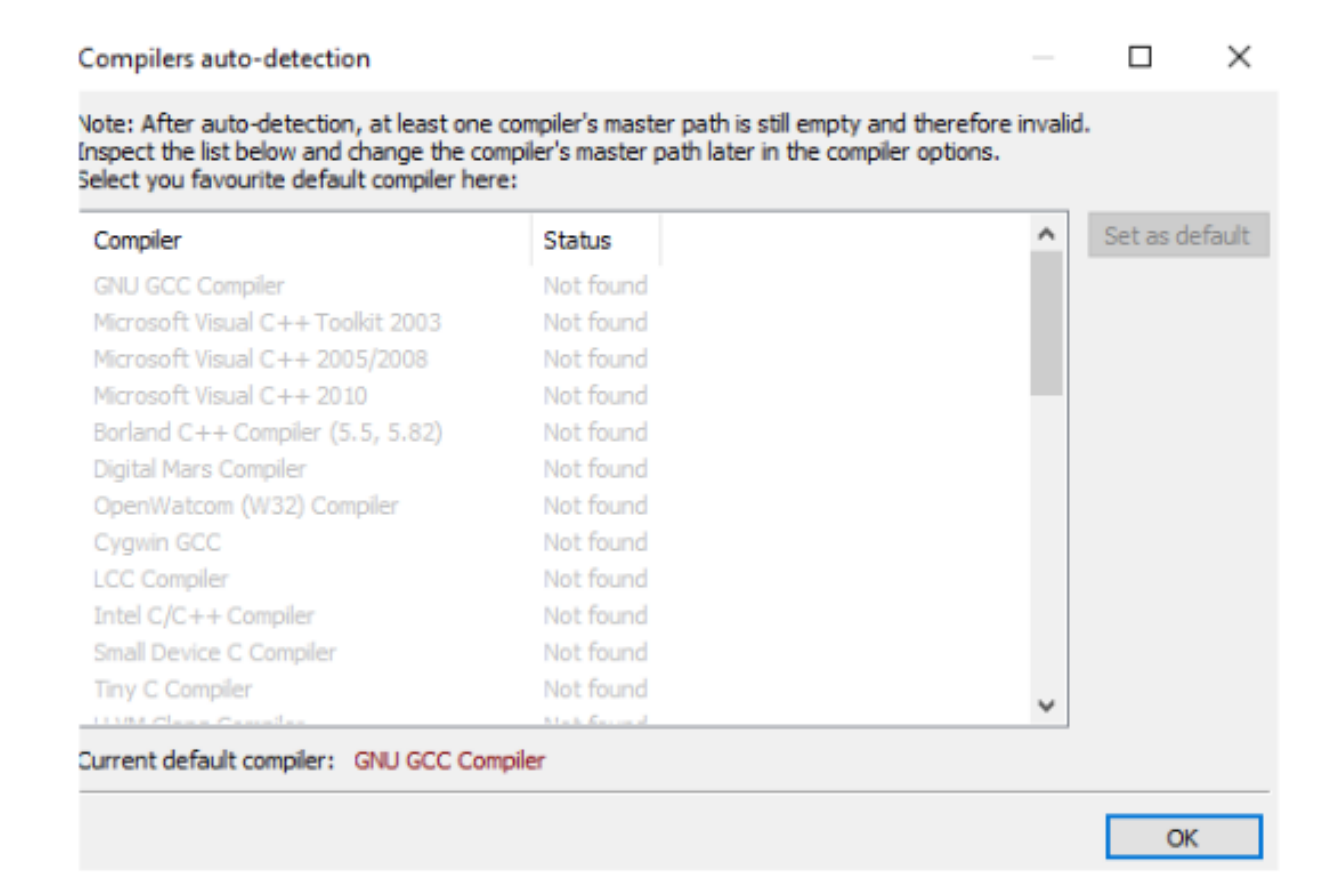

AVETE SBAGLIATO INSTALLER!! (tornare ai download..)

## 3' opzione (preferibile ma non mandatory)

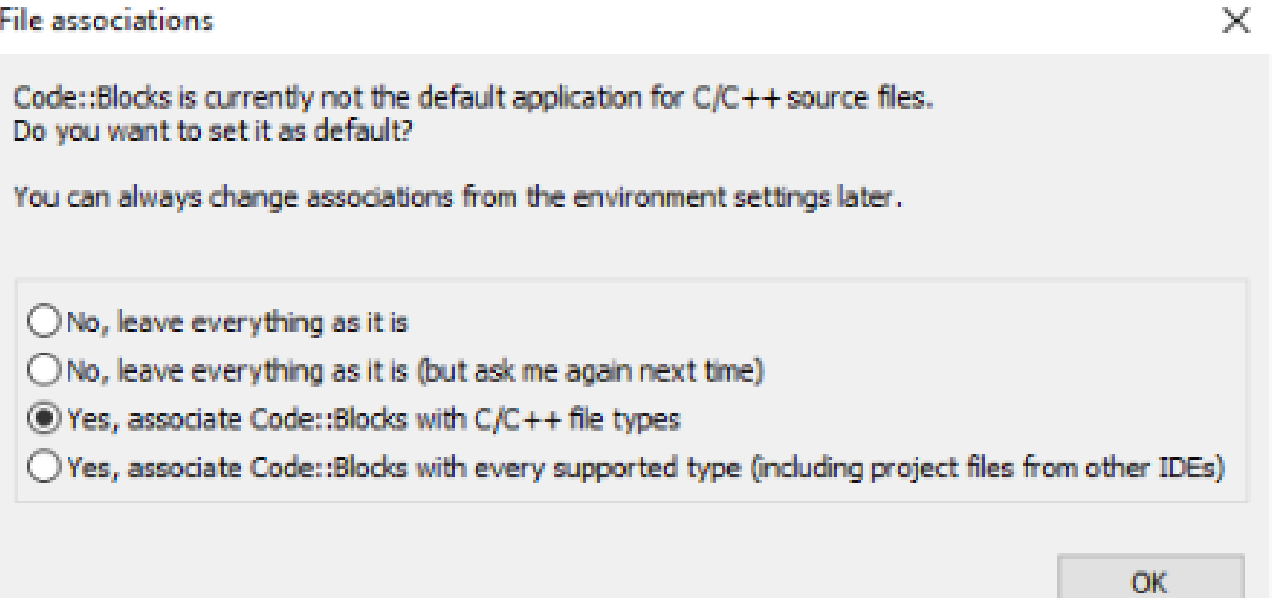

### Dare OK

(se re-installate NON lo chidera' di nuovo)

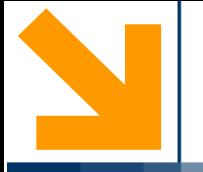

# Code::Blocks

Preparazione Hello World

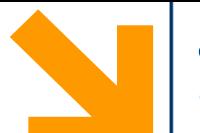

#### Start here - Code::Blocks 16.01 File Edit View Search Project Build Debug Fortran wxSmith Tools Tools+ Plugins DoxyBlocks Settings Help  $\blacktriangleright$  and  $\blacktriangleright$  and  $\blacktriangleright$  and  $\blacktriangleright$ **New** Ctrl-Shift-N **Empty file D** Open... Ctrl-O Class... Open with hex editor  $\sim$  2  $\sim$ Project... Open default workspace **Build target... Recent projects** File... **Recent files** Custom... Import project From template...  $\blacksquare$ Save file Ctrl-S Nassi Shneiderman diagram Save file as... 图 Save all files Ctrl-Shift-S Save project Save project as... Save project as template... Save all projects Save workspace

### 5. Salvare il file sorgente Salvare il file con estensione .c e tipo C/C++ files

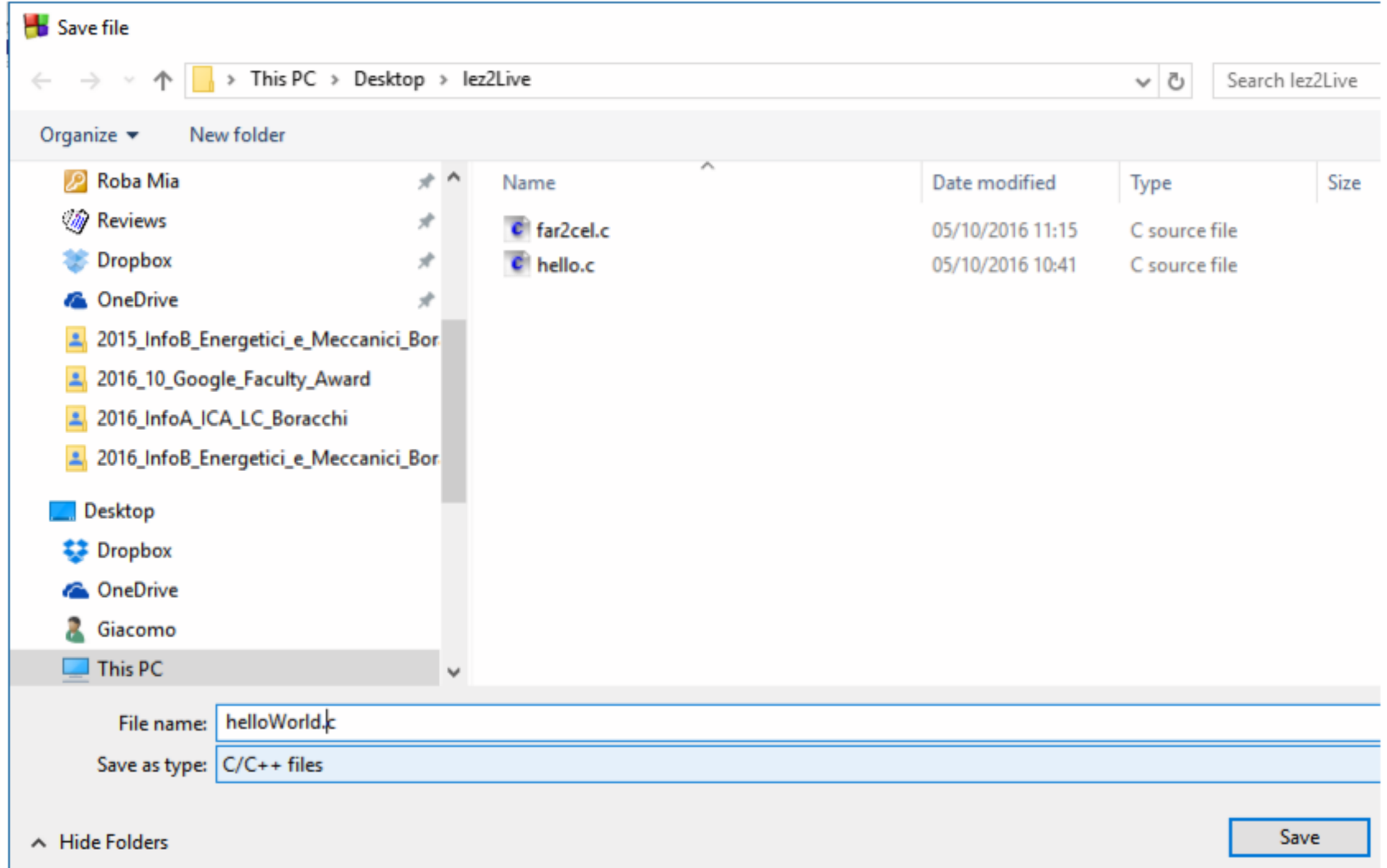

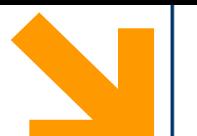

Compilare il programma cliccando sull'ingranaggio giallo e lanciare l'eseguibile generato cliccando sulla freccia verde. Alternativamente, cliccare sull'icona ingranaggio+freccia per eseguire queste due azioni in automatico.

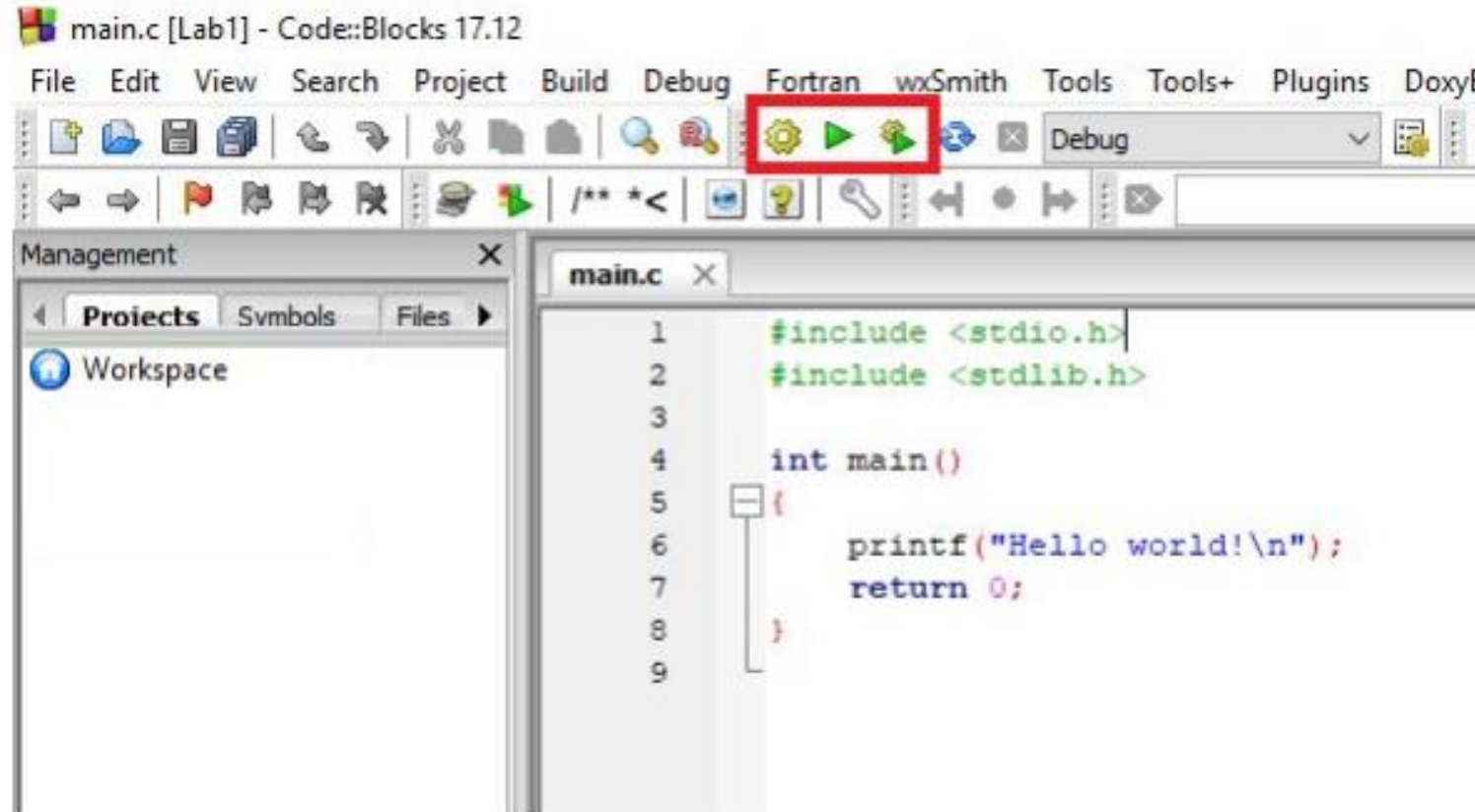

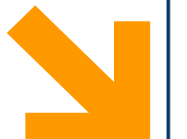

### Se tutto va a buon fine dovreste vedere un terminale con stampato "Hello world!"

#### Hello world!

execution time: 1.908 s Process returned 0 (0x0) Press any key to continue.

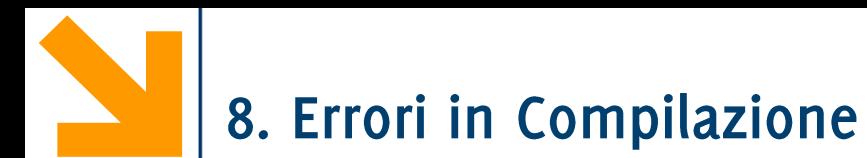

Se ci sono errori sintattici/lessicali, questi vengono visualizzati nella scheda "Build" messages".

Leggete tutto attentamente prima di chiedere aiuto... ad esempio in questo log dice che non conosce la variabile usleep.

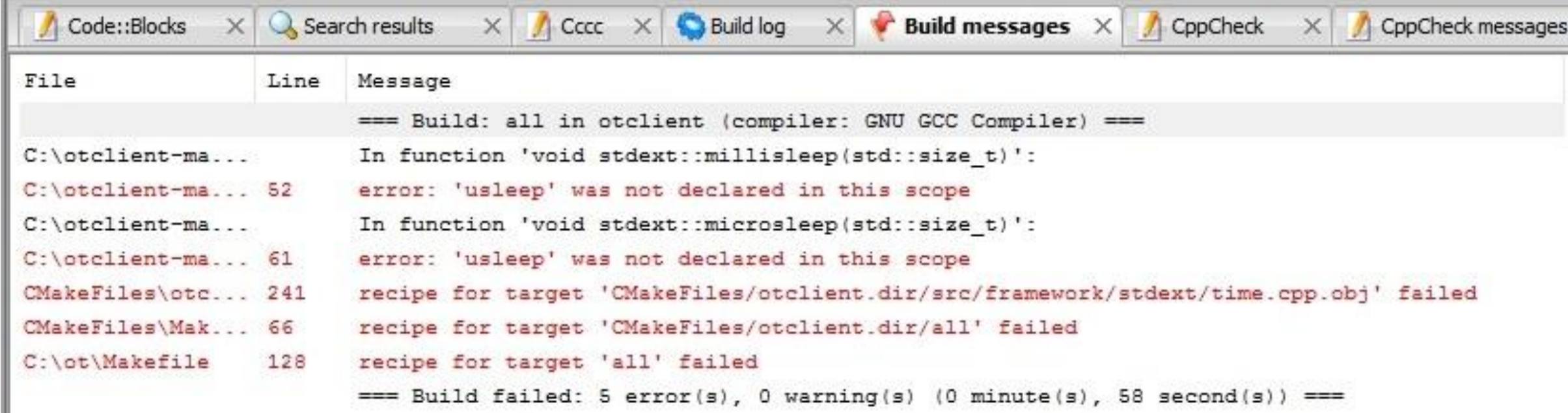

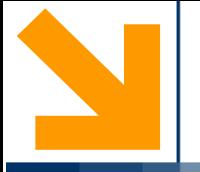

# Dev-C++

Installazione

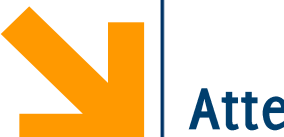

#### Attenzione al file che scaricate

- Esistono diverse versioni di Dev-Cpp.  $\bullet$
- Quella che funziona sui PC Windows moderni è la Orwell version  $\bullet$
- La potete scaricare qua: https://sourceforge.net/projects/orwelldevcpp/  $\bullet$

#### > Dropbox > Documenti  $O$  Cerca in Documenti  $\leftarrow$ Ō  $\checkmark$ **BEE** 0 Organizza v Nuova cartella  $\widehat{\phantom{a}}$  $\wedge$ Nome Ultima modifica Tipo Dimensione  $\vee$   $\frac{1}{2}$  Dropbox personali 16/09/2021 22:57 Cartella di file  $\frac{1}{2}$  AA2021\_TDE DocsProgrammazione 09/05/2020 19:41 Cartella di file Camera Uploads **Books** Cartella di file 06/08/2021 14:18  $\triangleright$   $\cdot$  comicita eclipseWorkspace 09/05/2020 19:41 Cartella di file desktop  $\,$ on Immagini Cartella di file 14/05/2021 16:58 **St** Diversity\_Trust **o** lavoro Cartella di file 30/05/2021 22:22 **Documenti o** Università 30/04/2021 18:14 Cartella di file  $\frac{1}{2}$  film **o** idee **on** matrimonioElen  $\frac{1}{2}$  musical  $>$   $\frac{1}{20}$  PC  $\mathbf{v}$  $\sqrt{2}$  Dublic Nome file: Dev-Cpp 5.11 TDM-GCC 4.9.2 Setup.exe  $\sim$ Salva come: Application (\*.exe) Salva Annulla A Nascondi cartelle

 $\times$ 

Salva con nome

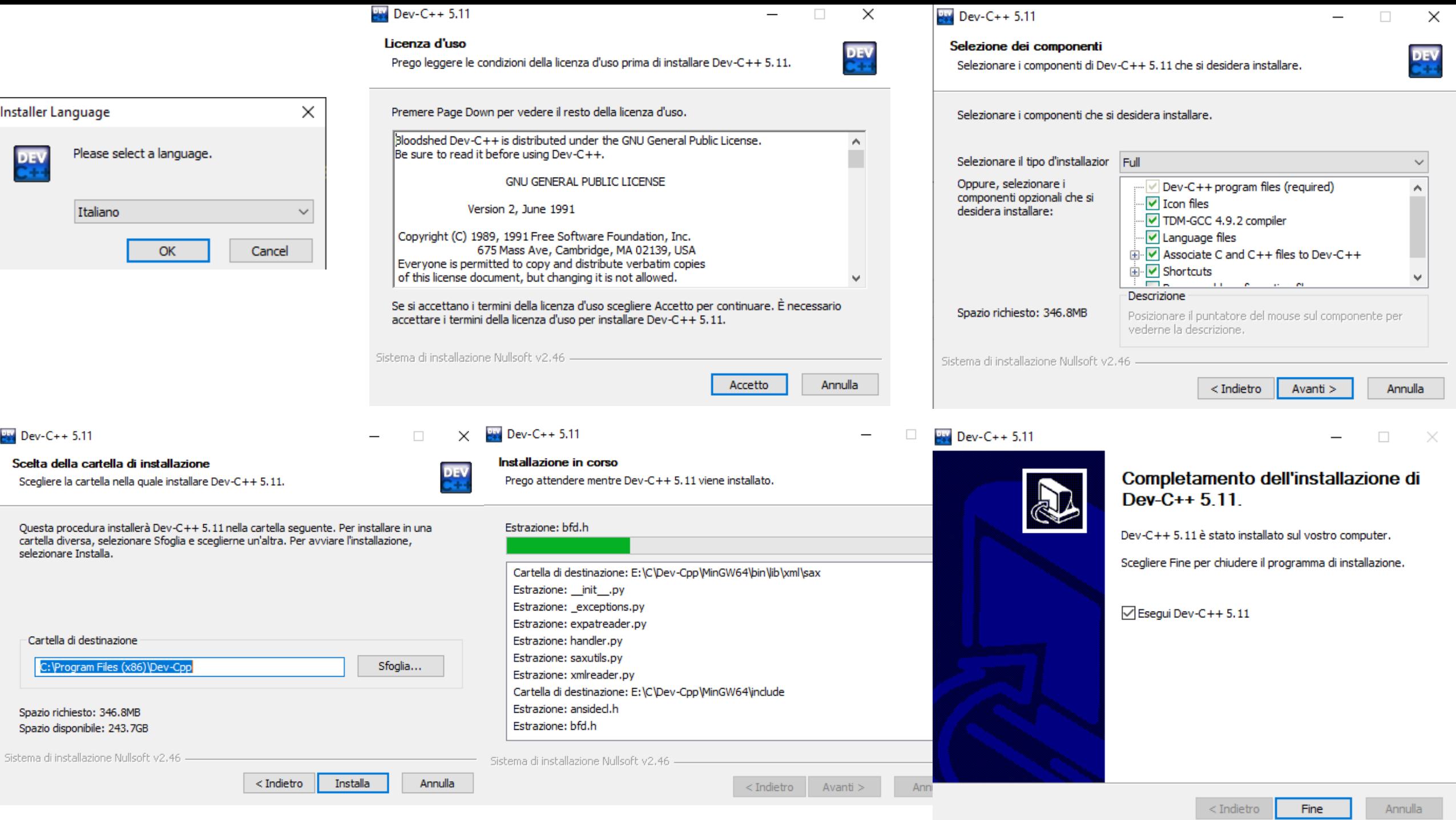

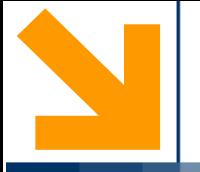

# Dev-C++

Hello World

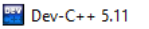

File Modifica Cerca Visualizza Progetto Esegui Strumenti AStyle Finestra Help

#### $\boxed{\blacksquare$  (globals)  $\vert \vee \vert$  $\checkmark$ Progetto Classi Debug

 $\sim$ 

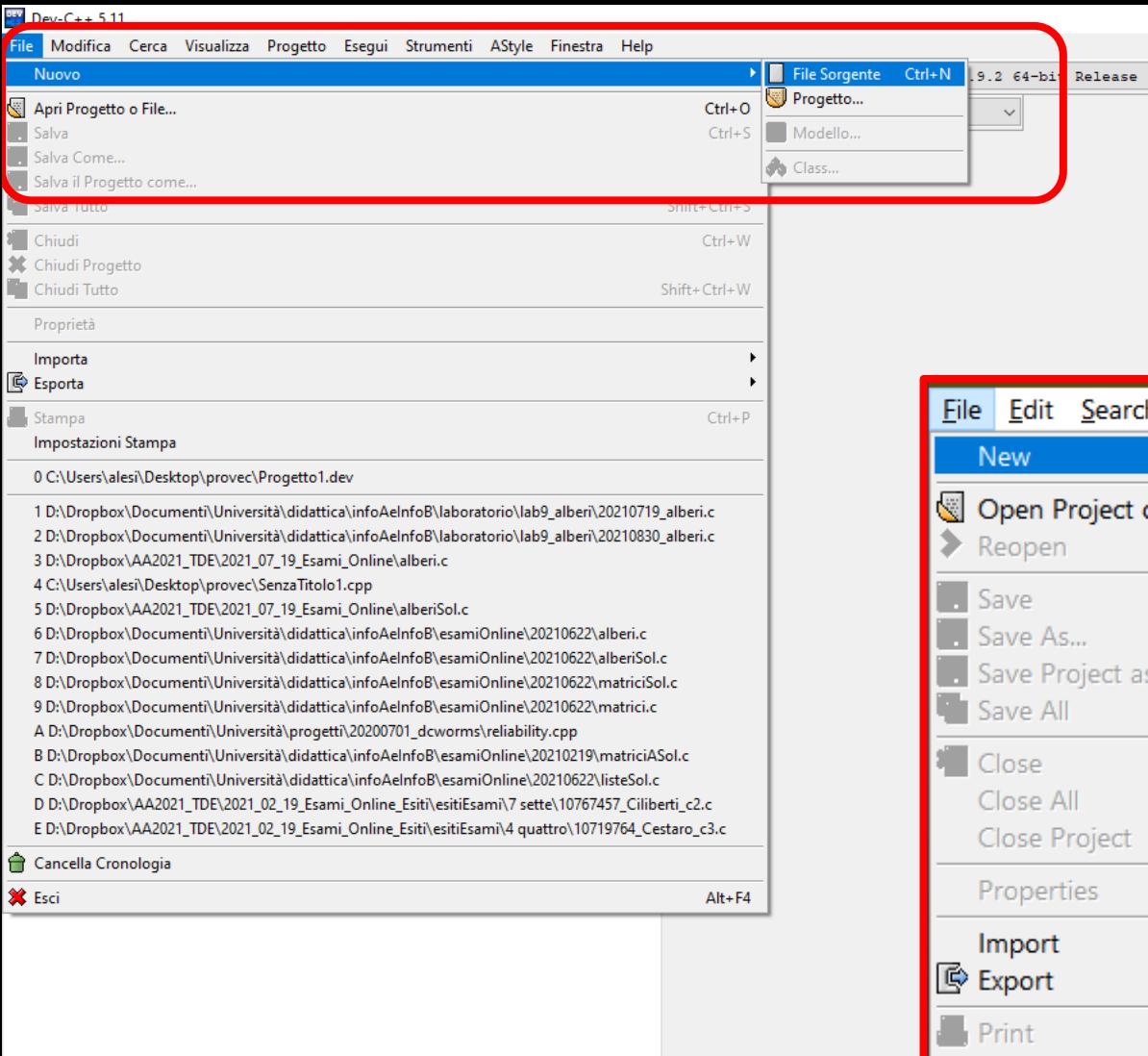

 $\overline{\mathbf{M}}$ 

ы

 $\mathbf{z}$ 

۵

 $\blacksquare$ 

 $X = \begin{pmatrix} 1 & 0 \\ 0 & 0 \end{pmatrix}$  Dev-C++

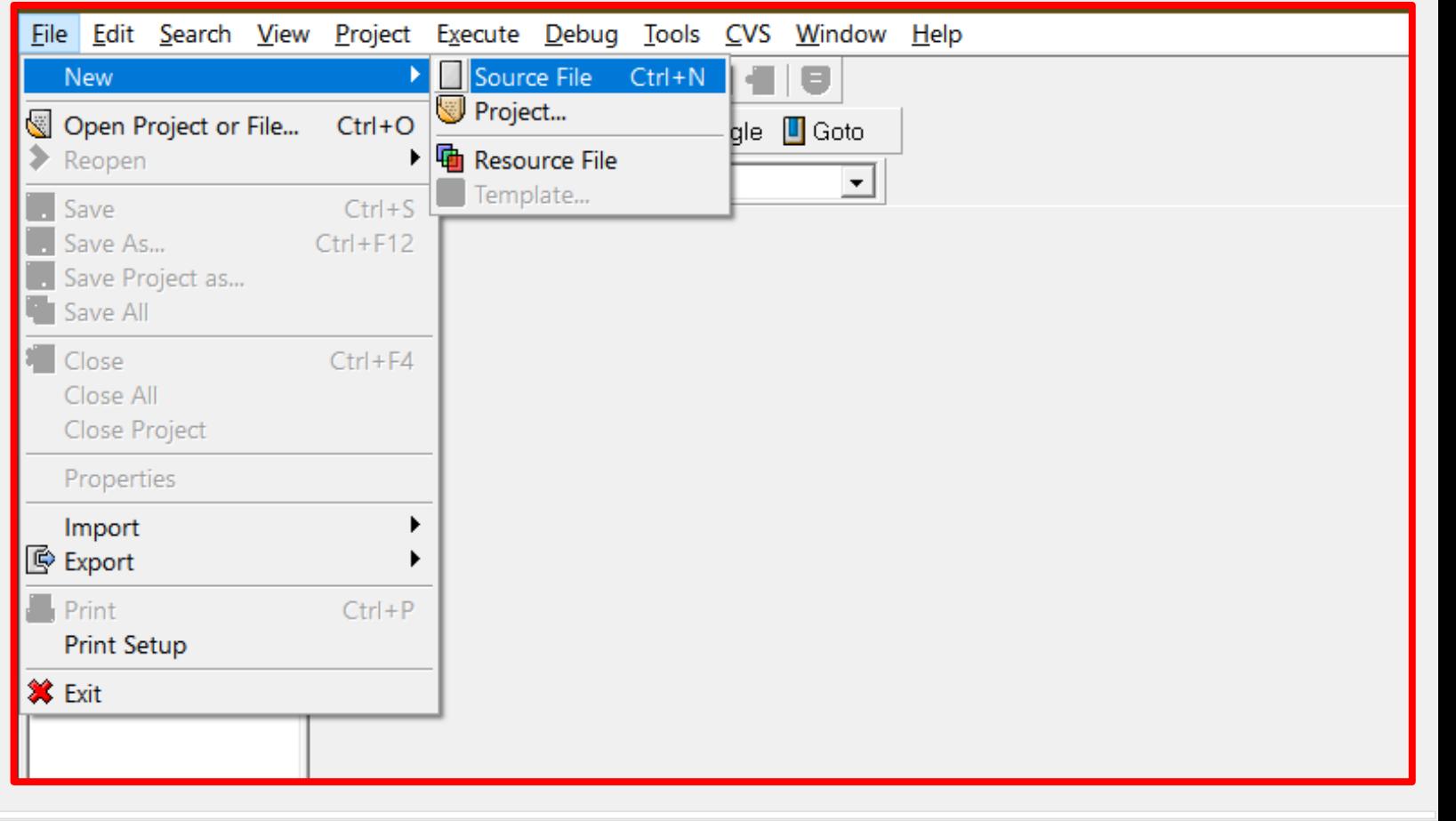

 $\Gamma$  Giacomo Boracchi ...  $P^2$  Presentazione stan...

上

 $\mathbf{a}$ 

 $\bullet$ 

梦想

 $W \equiv$  liturgiaOre.docx - ...

Ĥ

Strumento di cattura

 $\sim$   $\sim$ 

 $\backsim$ 

■ Compilatore | ■ Risorse | 1 Log di Compilazione | √ Debug | ⑤ Risultati Ricerca

R.

ш

 $\bullet$ 

會

 $\ddot{\mathbf{v}}$ 

 $\bullet$ 

 $\Box$ 

r

B

 $\bullet$ 

**单**  $\bullet$ 

 $\bullet$   $\nabla$   $\bullet$   $\circ$ 

og.

.

06:44

lunedì

20/09/2021

物

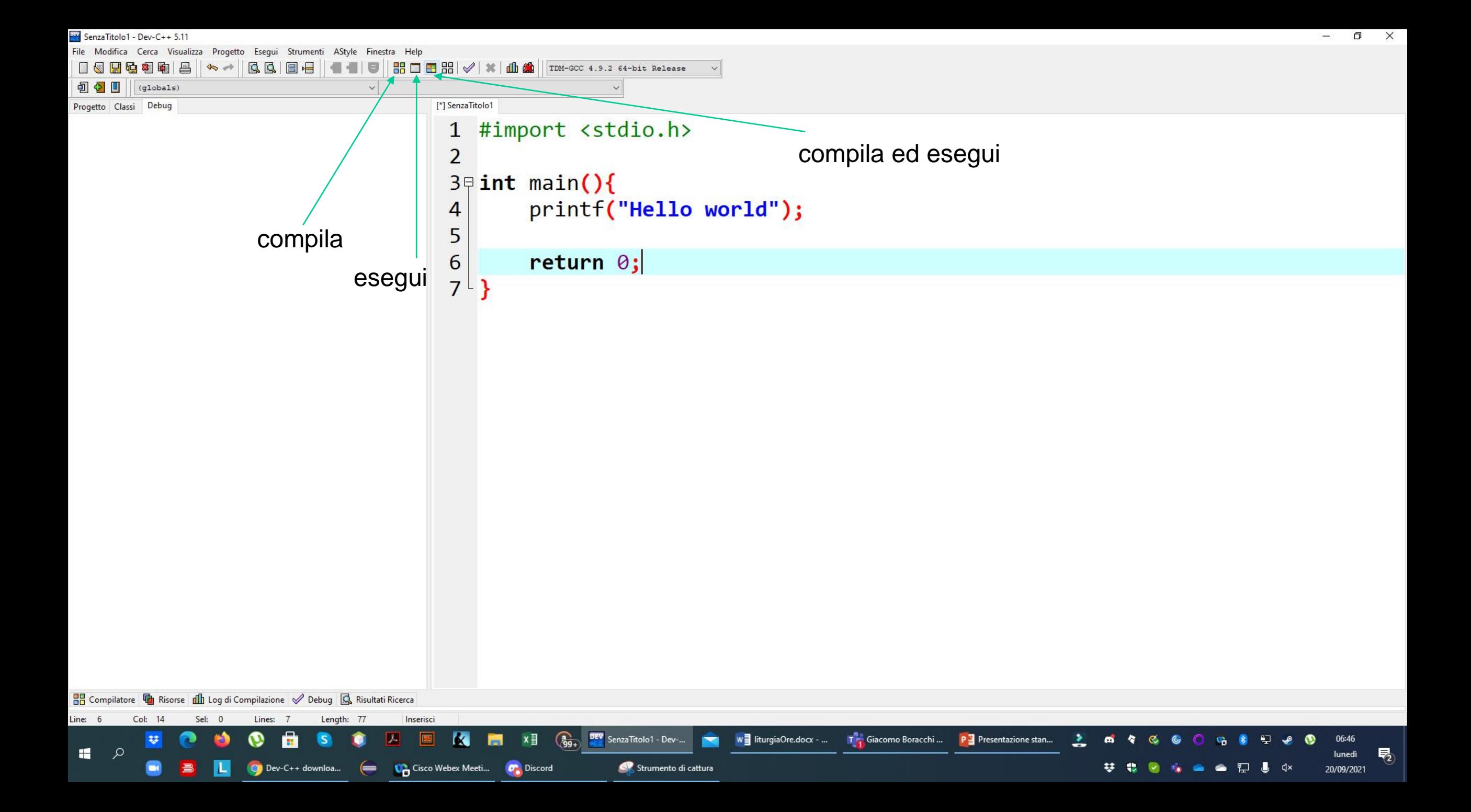

SenzaTitolo1 - Dev-C++ 5.11

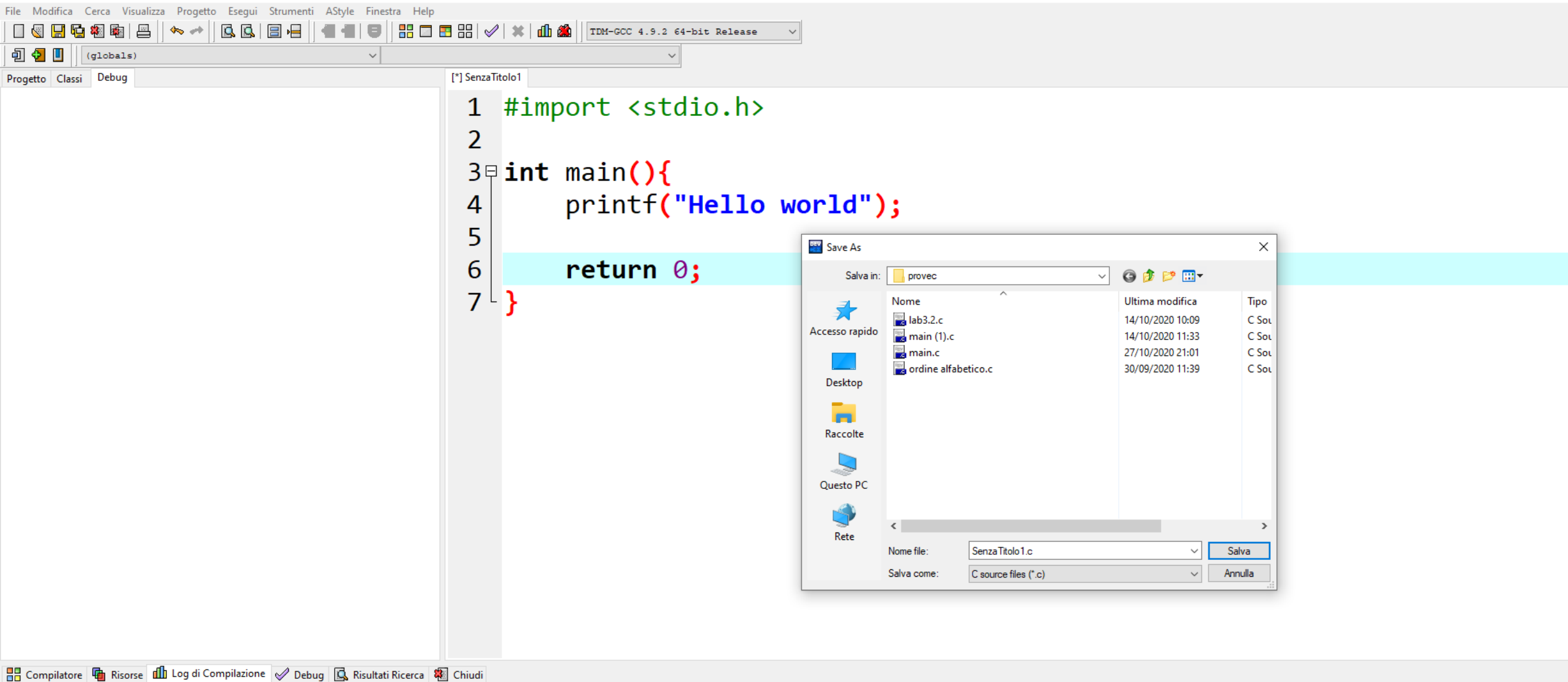

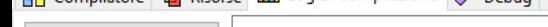

Ferma la Compilazione

Shorten compiler paths

 $\Box$ 

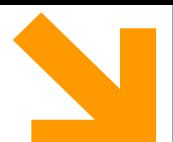

### Attenzione: Salvare il file come file C (e non C++)

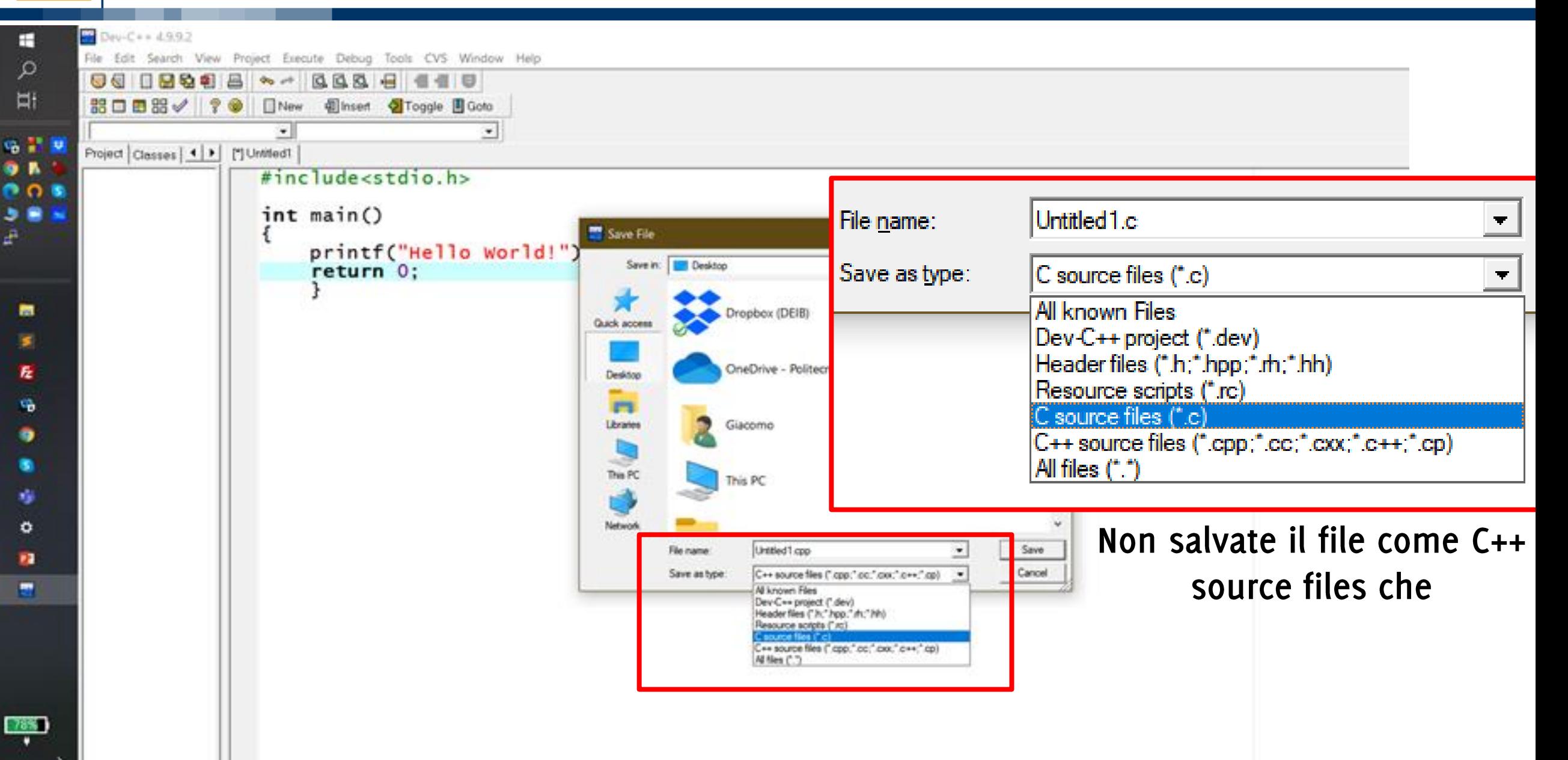

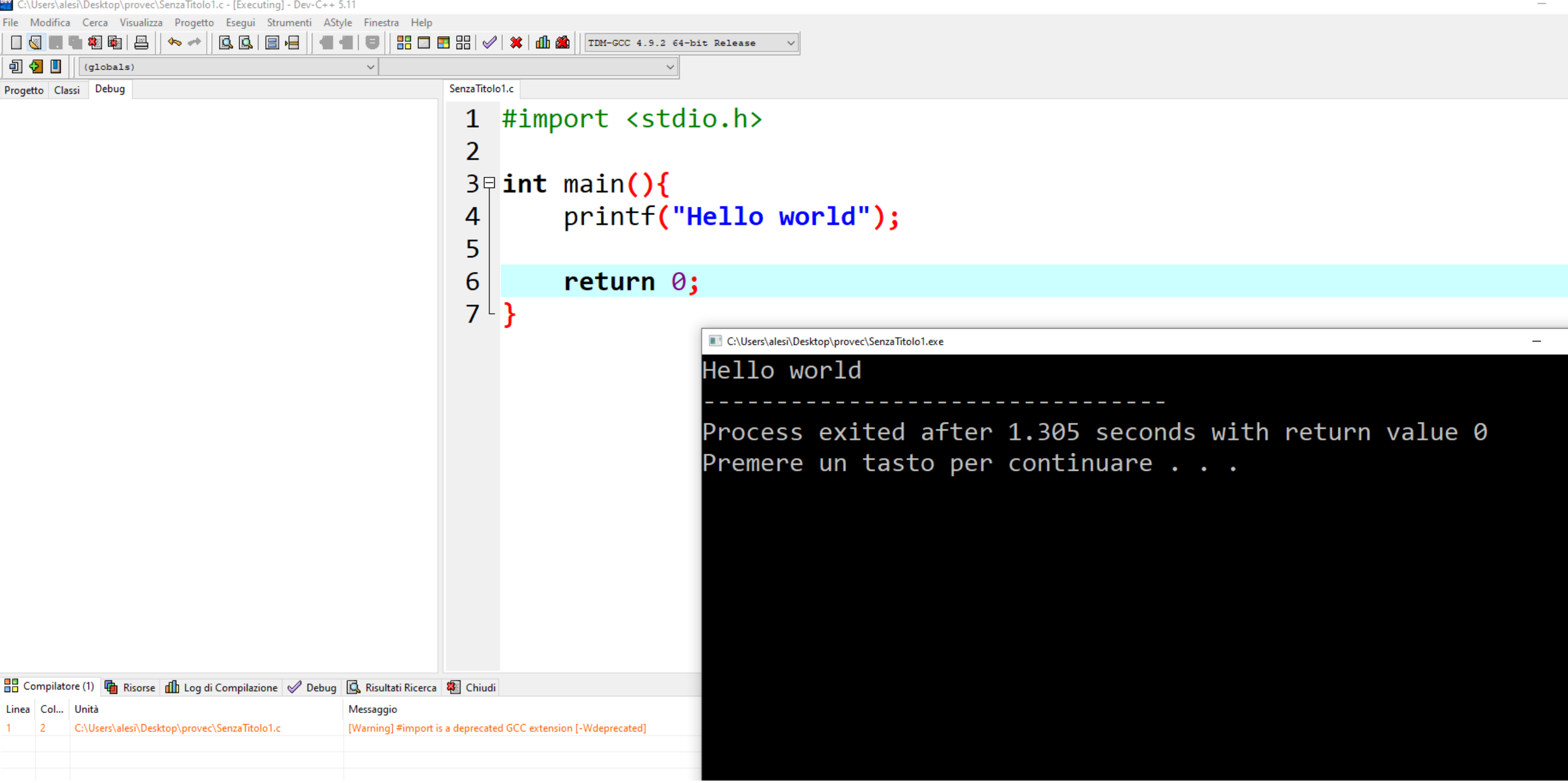

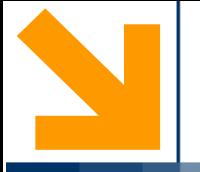

# **XCode**

Installazione

- Xcode e' una "normale" APP, quindi.:
- 1) andare su AppStore
- 2) cercare...

- 3) scaricare Xcode..
- Nota: richiediera' del tempo..
- Sono molti GB

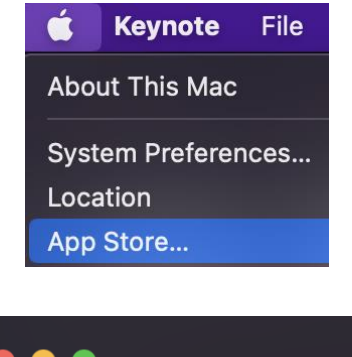

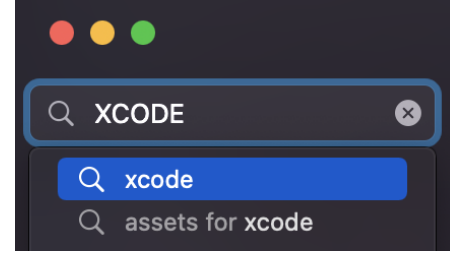

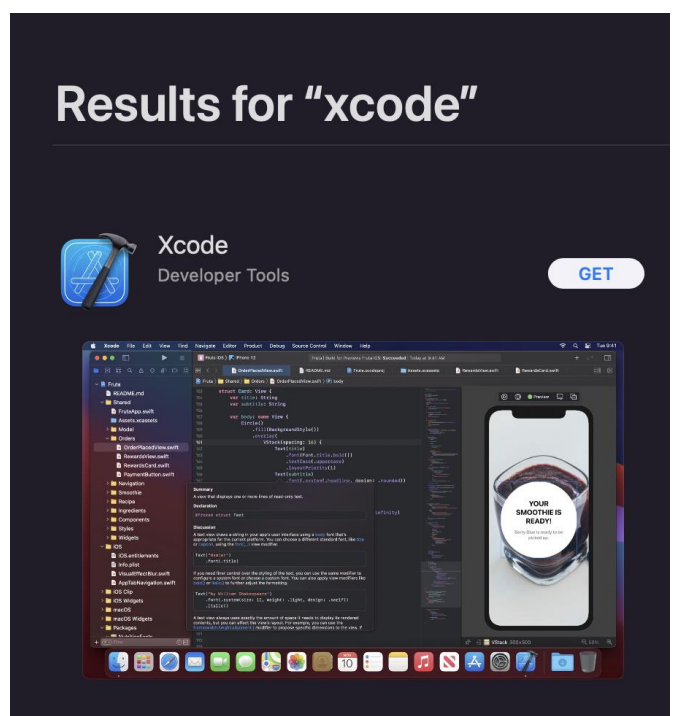

A fine scarico andare nella App (cmd A)

(o solito cmd barra di Spotlight ...)

Aprire Xcode ...

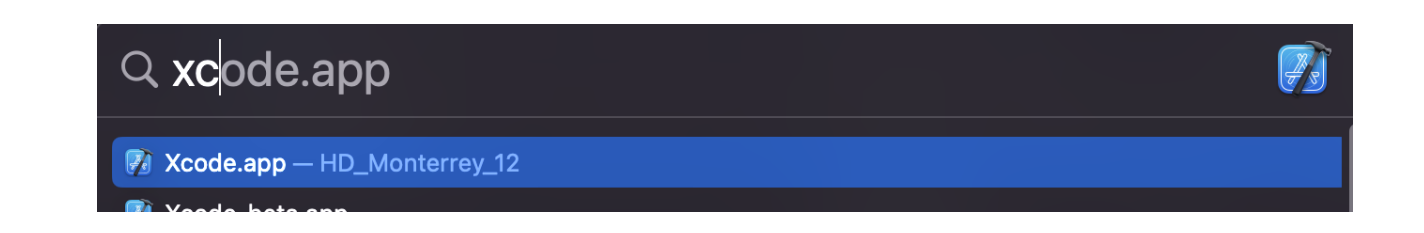

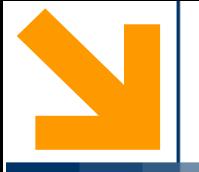

# **XCode**

Hello World

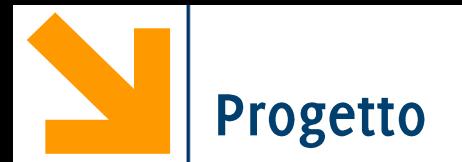

In Xcode non è possibile compilare un singolo file ma occorre creare un progetto che contiene il vostro «helloworld.c»

# 1' progetto

- Concetti sottesi:
- useremo SOLO il C
- ogni attività ingegneristica ha un "progetto"
- creeremo un mini-project
- Xcode serve x moltissimi altri tipi di progetti.... Non li vedremo!

# 1' progetto: Hello World

1) da menu File, nuovo progetto.. (cmd shift N)

# 2) appare:

Scegliere macOS E CmdlienTool

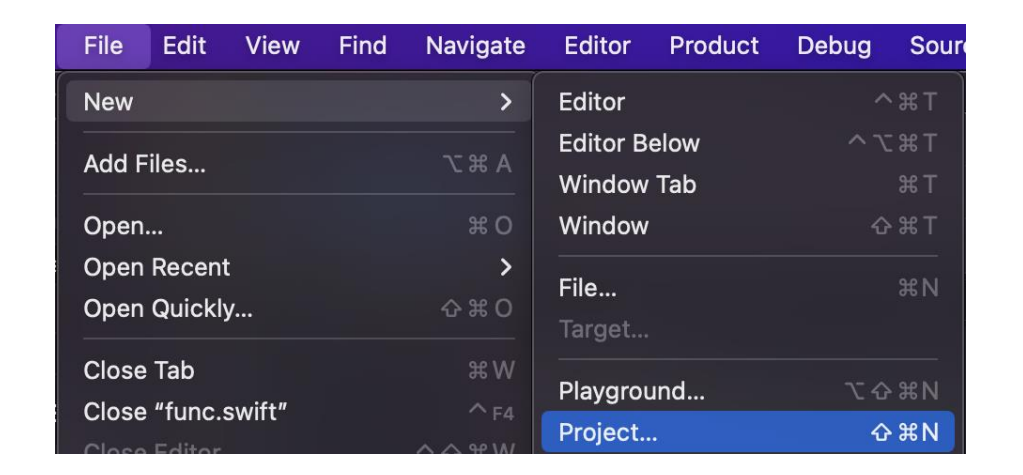

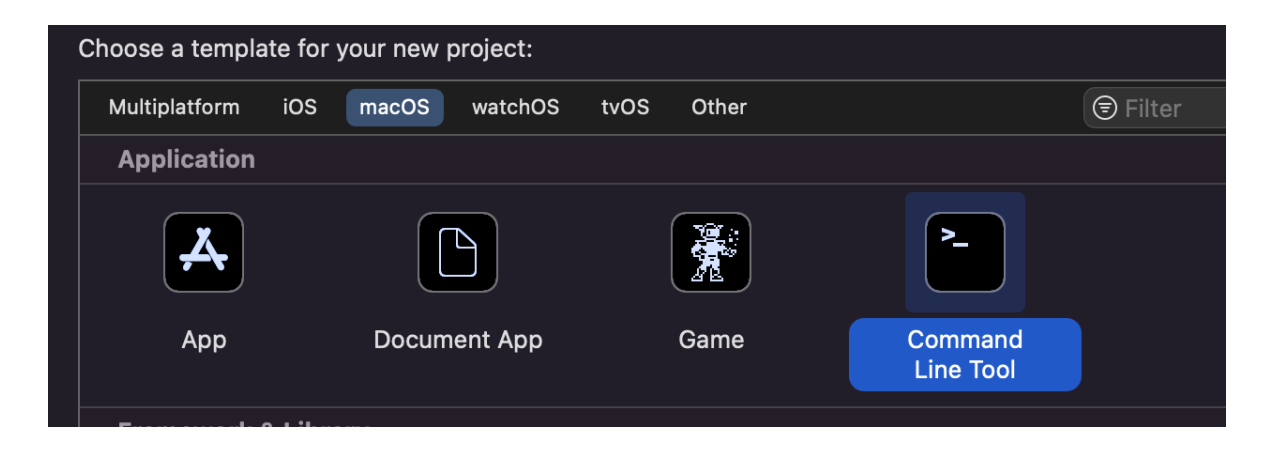

# 1' progetto: Hello World (2)

3) Scegliere

 $macOS$   $E$ **Command line Tools** 

Altre "combinazioni" non servono/non vanno usate.

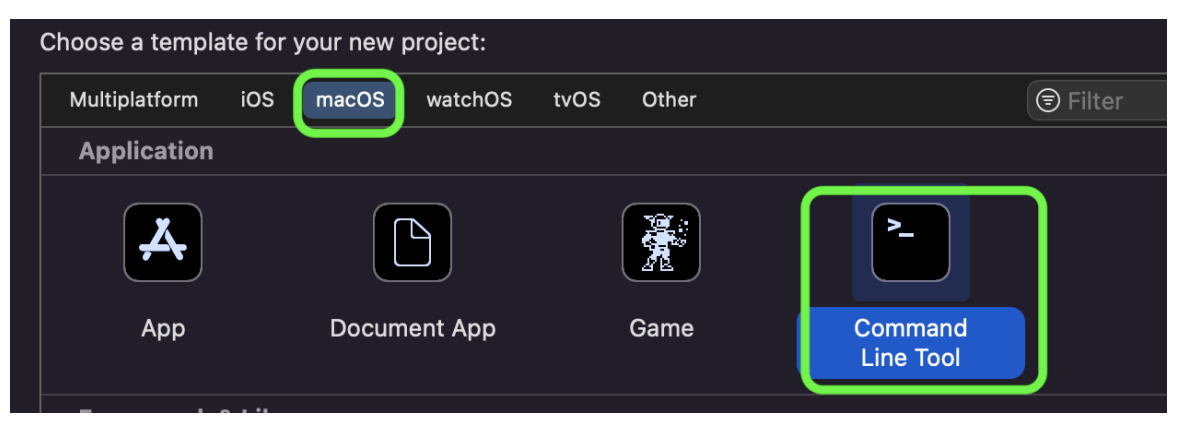

# 1' progetto: Hello World (3)

A) Product name: HelloWorld

(Non usare spazi... ogni altro nome va benissimo...)

B) Team: None

C) Org. Identifier: it.polimi

(A meno ne abbiate gia uno...)

D) linguaggio "C"

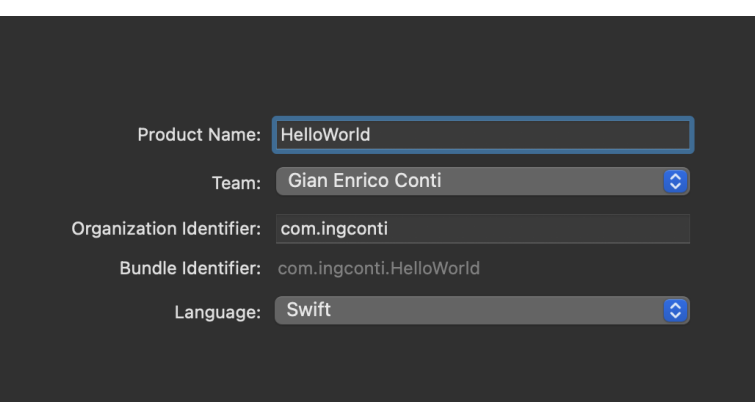

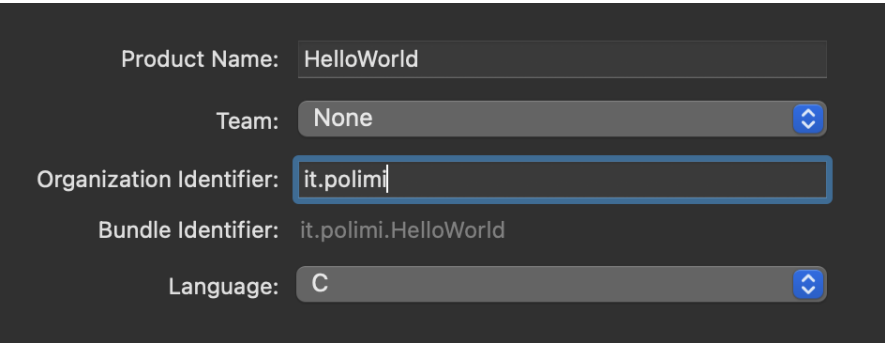

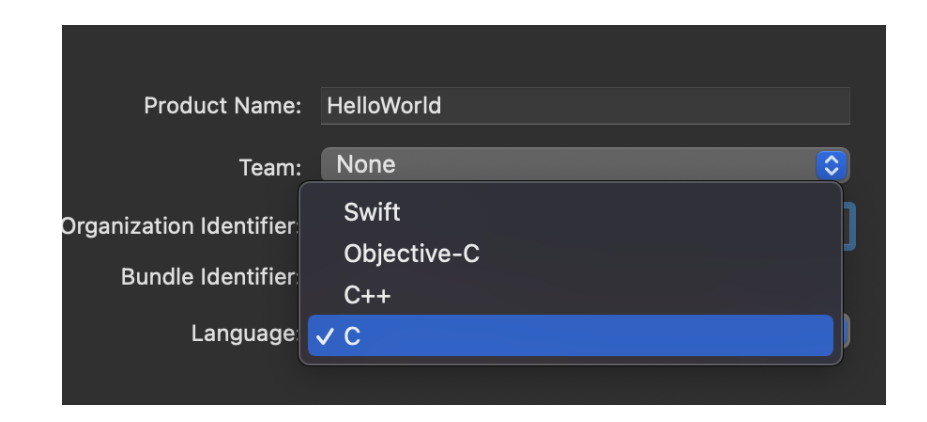

# 1' progetto: Hello World (4)

Salvare in cartella a vs scelta.. (evitare desktop...)

"Git" non serve, nè workspace, per noi. "Create"...

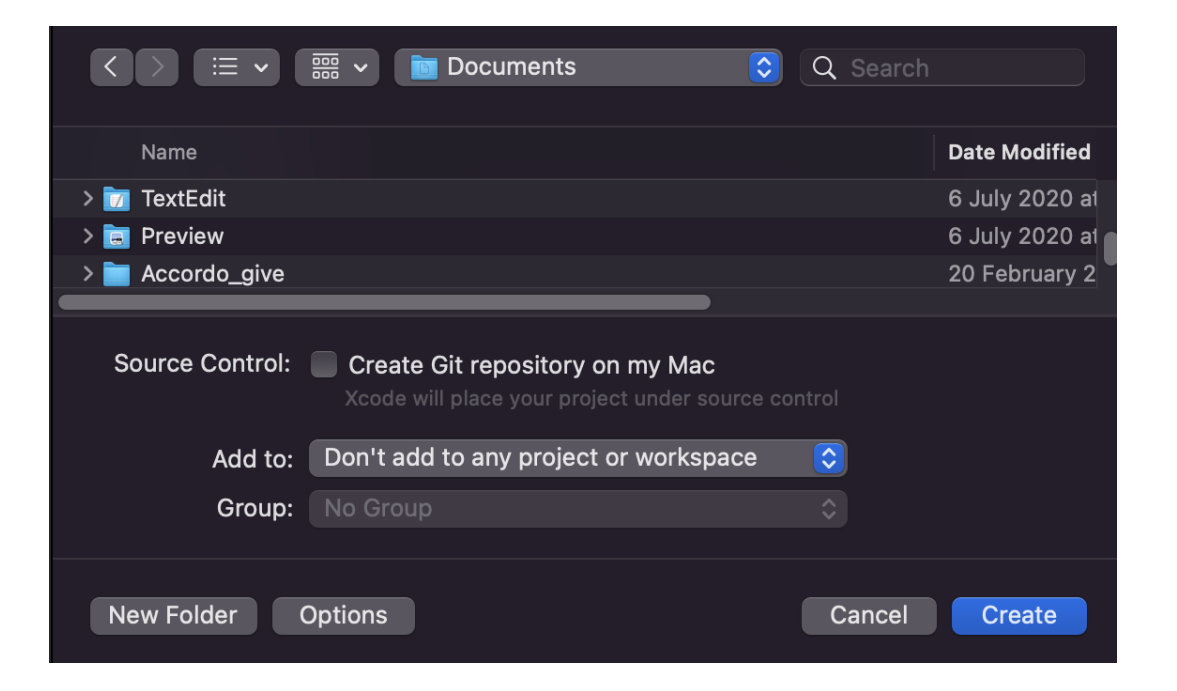

# **1' progetto: Hello World (5)**

Apparirà:

Fate click su main.c: AVETE un p **funzionante**

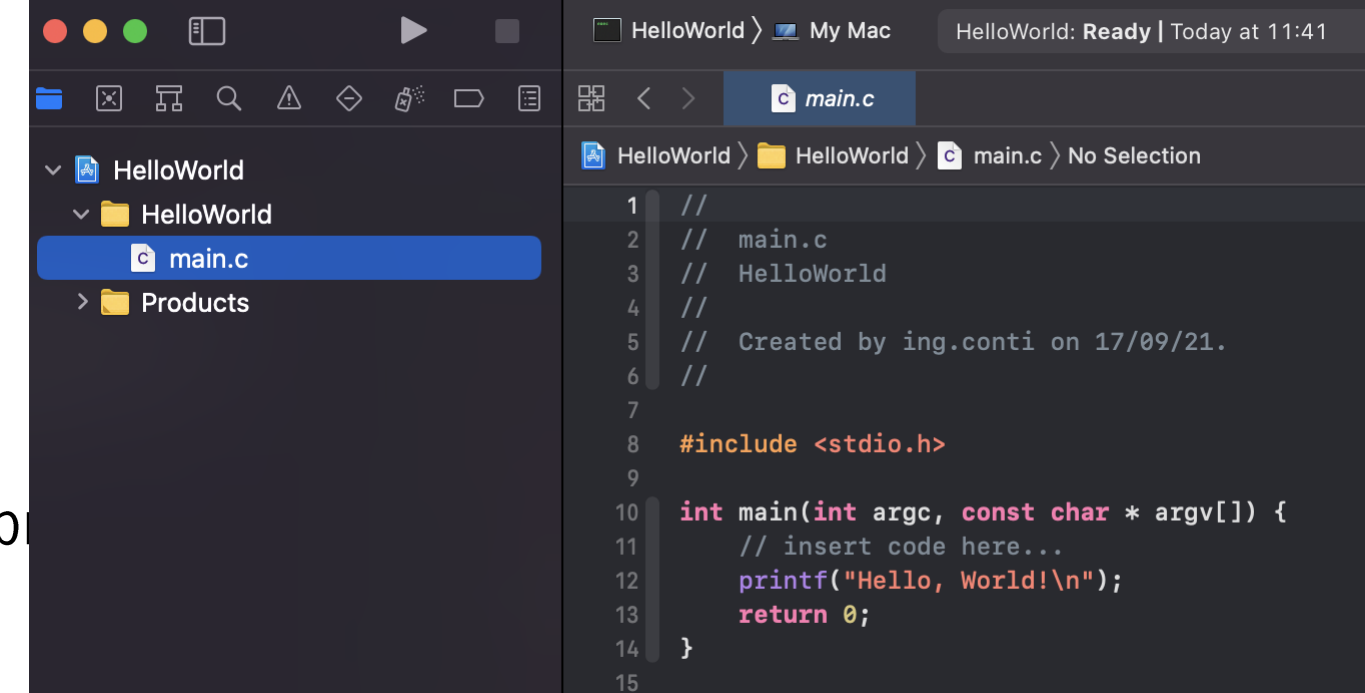

# 1' progetto: Hello World (6) RUN

Cliccare sul pulsante

RUN (non è "play  $\circledS$ )

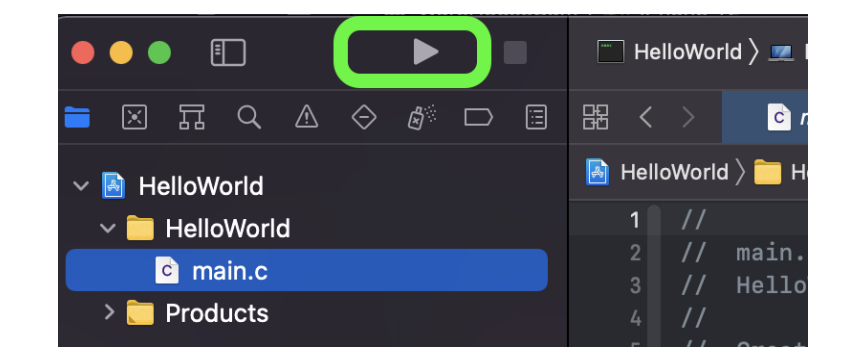

## Apparirà:

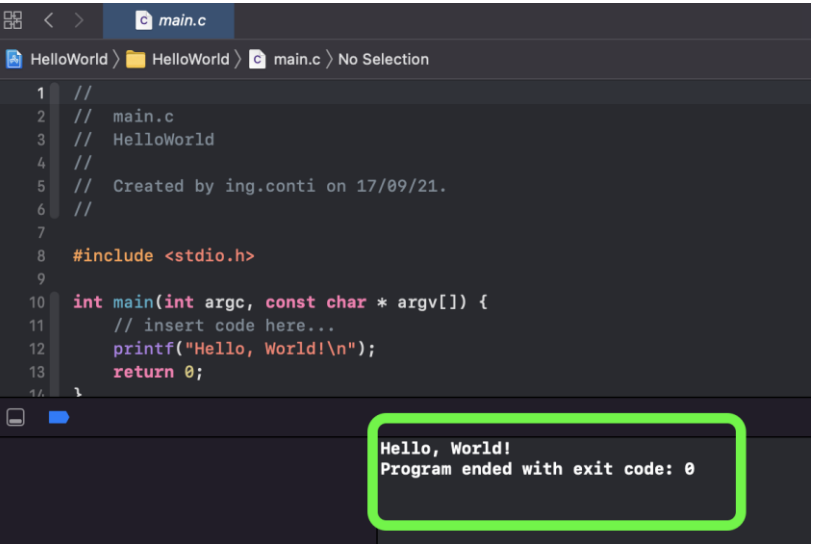

# **1' progetto: Hello World (7) Area inferiore**

- Se non vedete la zona inferiore..
- A) spostate le zone con il cursore
- B) oppure Cmd Shift Y

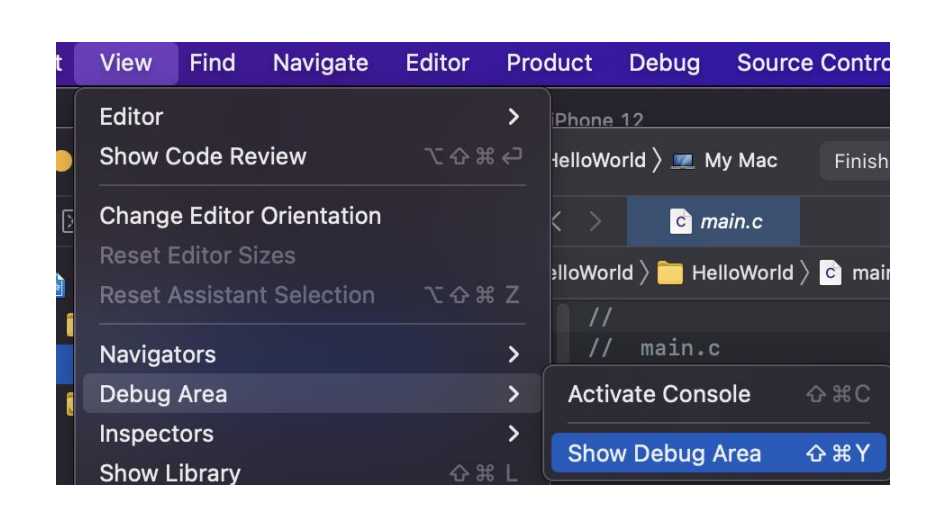

# 1' progetto: Hello World (9) errors

Se avete errori,

Appare diagnostica.

Se fate click sul pulsante rosso, FIXA lui!

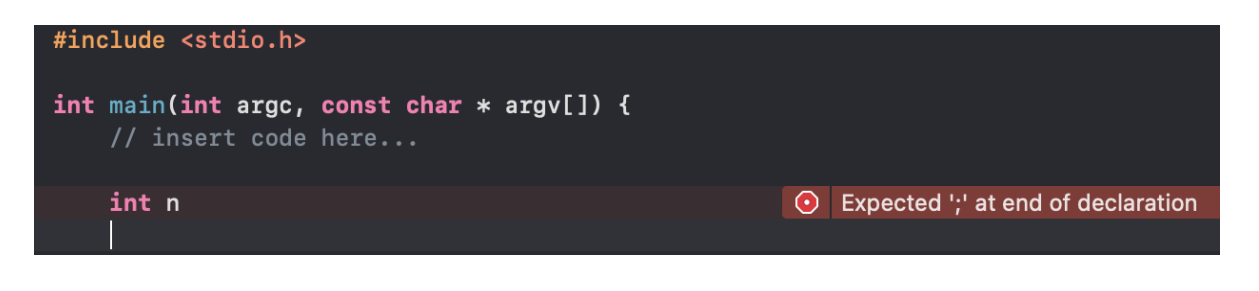